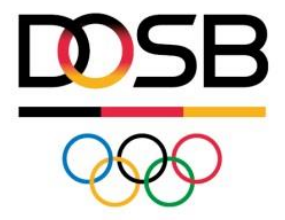

# **BESTANDS-IMPORT**

Kurzleitfaden zum Hochladen der Bestandslizenzen ins DOSB-Lizenzmanagementsystem

# **Inhaltsverzeichnis**

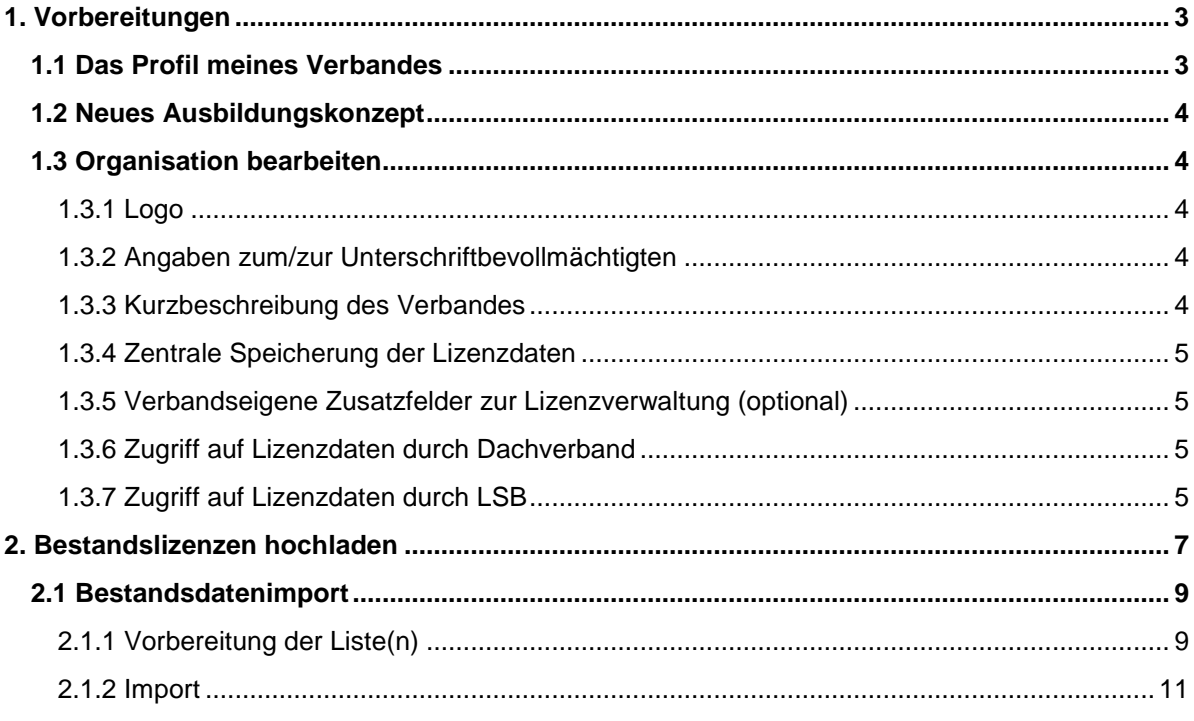

# <span id="page-2-0"></span>**1. Vorbereitungen**

Bevor Sie zum ersten Mal DOSB-Lizenzen ausstellen können, müssen Sie für die jeweilige Organisation einige Angaben machen und Einstellungen auf dem Portal tätigen.

### <span id="page-2-1"></span>**1.1 Das Profil meines Verbandes**

Über das Dropdown-Menu Ihres Profils können Sie auf Ihre Organisation(en) im Bildungsnetz zugreifen.

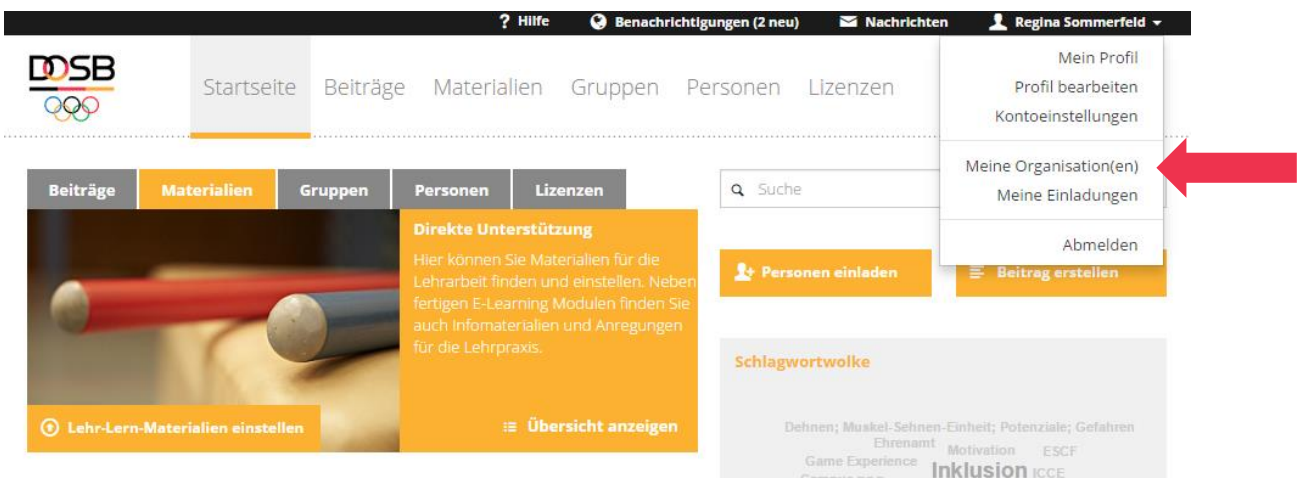

Hier können Sie über das orangene Menü rechts verschiedene Aktionen ausführen.

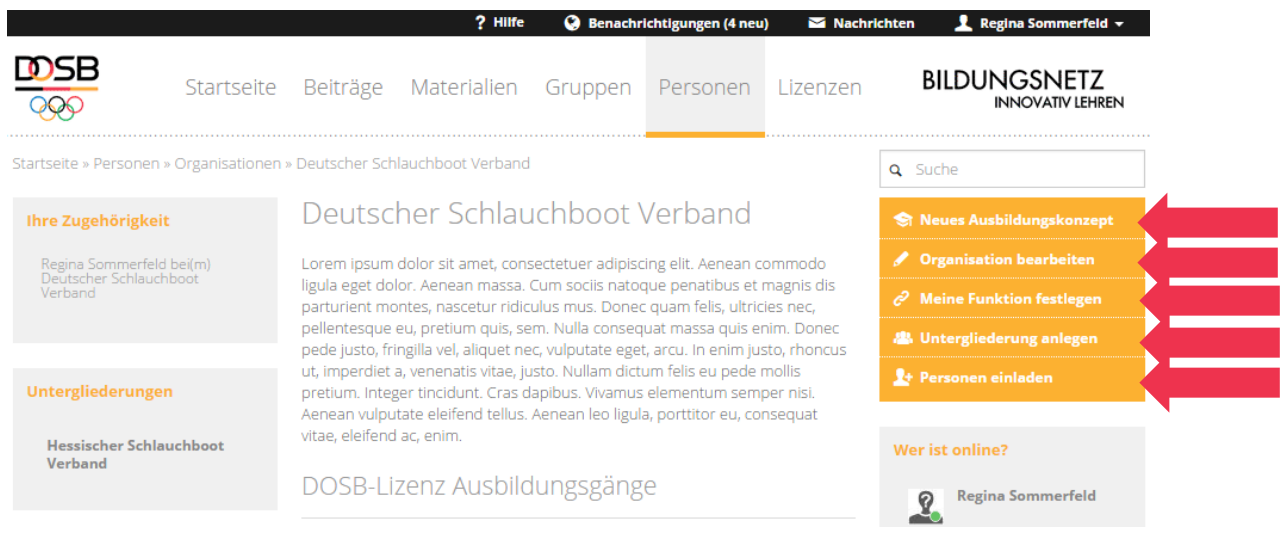

#### <span id="page-3-0"></span>**1.2 Neues Ausbildungskonzept**

Im Menüpunkt "Neues Ausbildungskonzept" haben Sie die Möglichkeit Ihre vom DOSB genehmigte/n Ausbildungskonzeption/en hochzuladen. Sie leisten damit einen Beitrag zur Transparenz in der DOSB-Lizenzausbildung und geben anderen Mitgliedsorganisationen die Möglichkeit sich an Ihren Inhalten zu orientieren. Gleichzeitig können Sie Kommentare / Anregungen anderer Nutzer/innen erhalten.

#### <span id="page-3-1"></span>**1.3 Organisation bearbeiten**

Über "Organisation bearbeiten" gelangen Sie auf die Seite, in der Sie das Profil Ihrer Organisation bearbeiten können und auf der außerdem wichtige Grundeinstellungen für die Lizenzverwaltung getroffen werden müssen.

#### <span id="page-3-2"></span>**1.3.1 Logo**

Bitte laden Sie ein Logo Ihrer Organisation hoch. Da dieses auf den DOSB-Lizenzen abgebildet wird, empfehlen wir die Verwendung einer Logo-Version mit Text (falls vorhanden). Die Datei sollte eine Auflösung von 150-300 dpi haben und eine Größe von 1 MB nicht überschreiten, da die spätere Ladezeit der Lizenzen u. a. von der Dateigröße abhängig ist. Zulässige Dateierweiterungen sind: jpeg, jpg, png, gif.

#### <span id="page-3-3"></span>**1.3.2 [Angaben zum/zur Unterschriftbevollmächtigten](https://bildungsnetz.ghostthinker.de/node/1095/edit)**

#### (Einstellung nur für Dachverbände sichtbar)

Bitte vermerken Sie den Namen (z. B. Maria Muster) und die Position (analog zu "Präsident des DOSB") Ihrer/s Unterschriftbevollmächtigten für die Lizenzausstellung in den dafür vorgesehenen Feldern. Diese Angaben sind zwingend erforderlich, da Sie auf den Lizenzen erscheinen.

Als nächsten Schritt laden Sie bitte die Unterschrift des/der Unterschriftbevollmächtigten für die Lizenzausstellung hoch. Diese wird ausschließlich zur Erstellung von Lizenzen benötigt und ist nicht öffentlich einsehbar. Bitte achten Sie darauf, dass die Unterschrift freigestellt ist und das Bild mindestens eine Auflösung von 150 dpi hat. Um eine einheitliche Optik auf der Lizenz zu schaffen, ist bitte eine **schwarze** Unterschrift zu nutzen.

Zulässige Dateierweiterungen sind: jpeg, jpg, png, gif.

#### <span id="page-3-4"></span>**1.3.3 Kurzbeschreibung des Verbandes**

Unter "Kurzbeschreibung des Verbandes" haben Sie die Möglichkeit kurz und prägnant Ihren Verband und seine zentralen Aufgaben und Funktionen vorzustellen. Der eingegebene Text erscheint für alle Nutzer sichtbar im Profil Ihrer Organisation.

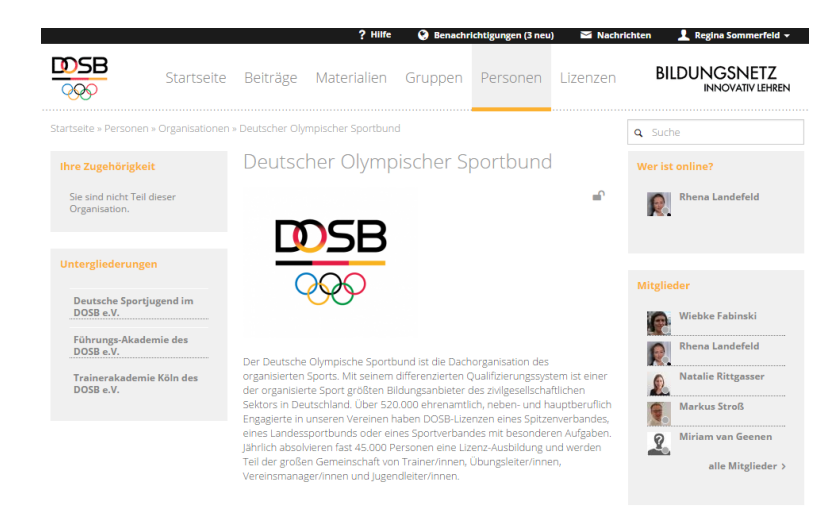

#### <span id="page-4-0"></span>**1.3.4 Zentrale Speicherung der Lizenzdaten**

Das DOSB-Bildungsnetz bietet allen Verbänden die Möglichkeit die Daten Ihrer DOSB-Lizenzinhaber/innen einfach und sicher zu verwalten. Durch die Speicherung der Daten auf dem Portal können existierende Lizenzen einfach erneut aufgerufen, bearbeitet und verlängert werden.

Zu keinem Zeitpunkt erhält der DOSB Zugriff auf die personenbezogenen Daten Ihrer Lizenzinhaber/innen. Dazu wurde mit jeder Mitgliedsorganisation eine entsprechende Datenschutzvereinbarung abgeschlossen.

Dennoch können Verbände sich dazu entscheiden, der Datenspeicherung auf dem DOSB-Bildungsnetz zu widersprechen. In diesem Fall werden die Daten Ihrer Lizenzinhaber/innen nur temporär zur Verarbeitung zwischengespeichert und um 0:00 Uhr in der Nacht nach dem Anfordern der Lizenzen anonymisiert. Bitte beachten Sie, dass Sie bei Korrekturen oder Verlängerungen die **personenbezogenen Daten immer erneut eingeben** müssen.

Die Einstellung ist nicht einmalig, sondern kann bei Bedarf wieder geändert werden. Eine einmal erfolgte Anonymisierung der Daten vom System kann jedoch nicht mehr rückgängig gemacht werden! Wir empfehlen daher, die Speicherung der Lizenzdetails zu nutzen!

#### <span id="page-4-1"></span>**1.3.5 Verbandseigene Zusatzfelder zur Lizenzverwaltung (optional)** (Einstellung nur für Dachverbände sichtbar)

Neben den vom DOSB vorgegebenen Feldern eines Lizenzdatensatzes können pro Verband noch bis zu zwei Zusatzfelder genutzt und auch individuell betitelt werden. So kann das System geringfügig den eigenen Bedürfnissen bei der Verwaltung angepasst werden.

Die Zusatzfelder werden auch in den Tabellen Ihren jeweiligen Untergliederungen angezeigt. Darin abgespeicherte Informationen erscheinen **nicht** auf den Lizenzen.

#### <span id="page-4-2"></span>**1.3.6 Zugriff auf Lizenzdaten durch Dachverband**

#### (Einstellung nur für Untergliederungen sichtbar)

Standardmäßig kann der Dachverband nur auf die anonymisierten Lizenzen seines Verbandes zugreifen, d.h. er sieht lediglich wie viele Lizenzen in welchem Ausbildungsgang an Personen welchen Alters und Geschlechts ausgegeben wurden. Diese Voreinstellung ist aus Datenschutzgründen so getroffen.

Durch Änderung dieser Einstellung ist es möglich, dem Dachverband die volle Einsicht in die personenbezogenen Daten zu gestatten oder ihm zusätzlich das Bearbeiten/Verlängern der Lizenzen zu erlauben. Der Vorgang der Lizenzausstellung kann damit transparenter und flexibler gestaltet werden.

Die Einstellung muss von der Untergliederung vorgenommen werden und kann bei Bedarf jederzeit geändert werden.

#### <span id="page-4-3"></span>**1.3.7 Zugriff auf Lizenzdaten durch LSB**

#### (Einstellung nur für Untergliederungen sichtbar)

Standardmäßig kann niemand außerhalb der eigenen Organisation auf die personalisierten Daten der Lizenzinhaber/innen Ihres Verbandes zugreifen.

Über die Gesamtliste aller DOSB-Lizenzen (siehe 7.1) ist es lediglich möglich zu sehen, wie viele Lizenzen in welchem Ausbildungsgang an Personen welchen Alters und Geschlechts ausgegeben wurden. Alle weiteren Lizenzdetails werden in der Gesamtliste mit \*\*\*\*\* angezeigt. Diese Voreinstellung ist aus Datenschutzgründen so getroffen.

Sie haben jedoch die Möglichkeit einem oder mehreren LSBs bzw. deren untergliederten Sportbünden die Einsicht in die personalisierten Daten Ihres Verbandes zu erlauben.

#### Einsicht in personenbezogene Daten für folgende LSBs/LSVs freigeben

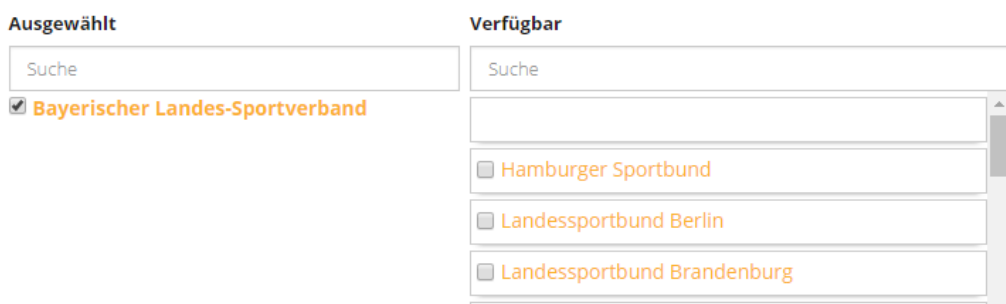

Mit Setzen eines Häkchens im rechten Kasten "Verfügbar" springt der LSB/Sportbund nach links in den Kasten "Ausgewählt". Eine Mehrfachauswahl ist möglich. Die ausgewählten LSBs/Sportbünde können nun in der Gesamtliste aller DOSB-Lizenzen bei allen von Ihrem Verband ausgegebenen Lizenzen die personalisierten Daten sehen (statt \*\*\*\*\*).

Wenn Sie die Daten Ihrer Lizenzinhaber/innen bislang manuell an Ihren LSB weitergegeben haben, kann dies hiermit entfallen.

Die Einstellung muss von der Untergliederung vorgenommen werden und kann bei Bedarf jederzeit wieder geändert werden.

# <span id="page-6-0"></span>**2. Bestandslizenzen hochladen**

Das DOSB-Lizenzmanagementsystem erreichen Sie mit Klick auf den Menüpunkt "Lizenzen".

**Bitte beachten:** nur Nutzer/innen mit der Berechtigung "Lizenzen pflegen" können überhaupt auf diesen Bereich zugreifen!

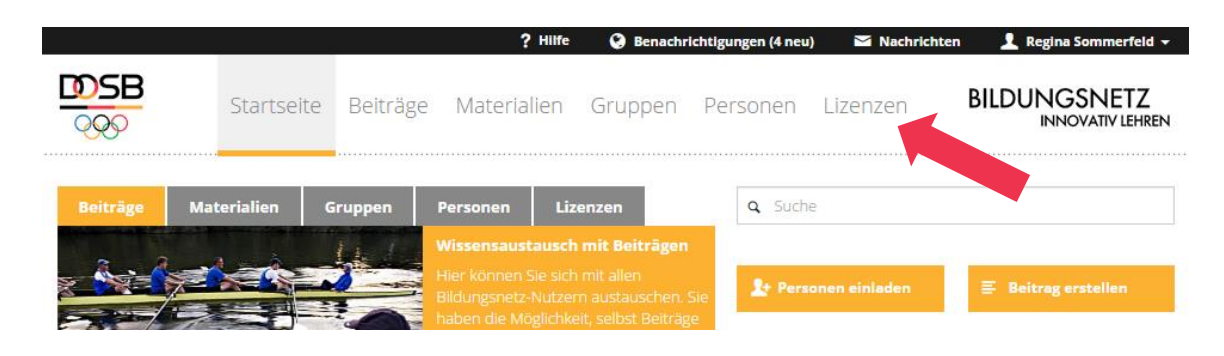

Sollte Ihr Verband die unter "1. Vorbereitungen" beschriebenen Angaben noch nicht getätigt haben, bekommen Sie einen Warnhinweis! Bitte nehmen Sie dann zuerst diese Einstellungen vor!

Nachdem alle Angaben getätigt wurden, gelangen Sie mit Klick auf den Menüpunkt "Lizenzen" auf die Übersichtsseite:

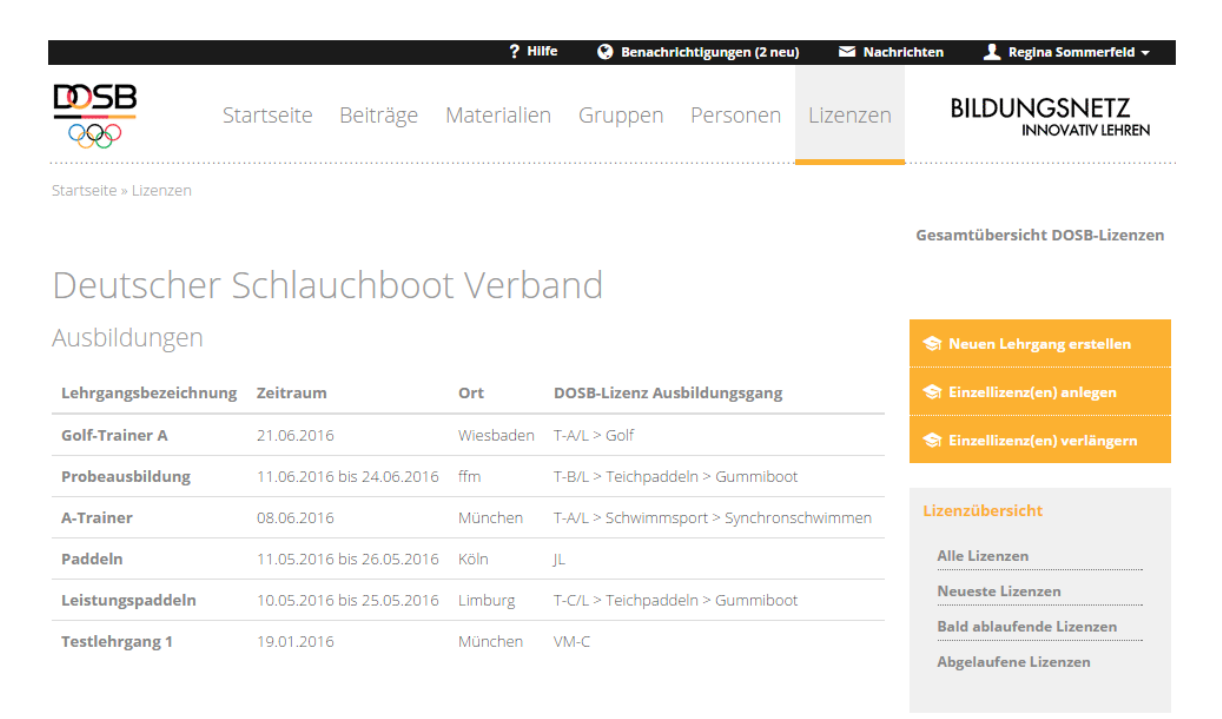

Sollten Sie für mehrere Verbände die Lizenzverwaltung betreuen (z.B. der Spitzenverband stellt für seine Landesverbände zentral aus), so können Sie sich über ein Dropdown Menü einen zweiten zu verwaltenden Verband auswählen. Dieser wird dann darunter geöffnet.

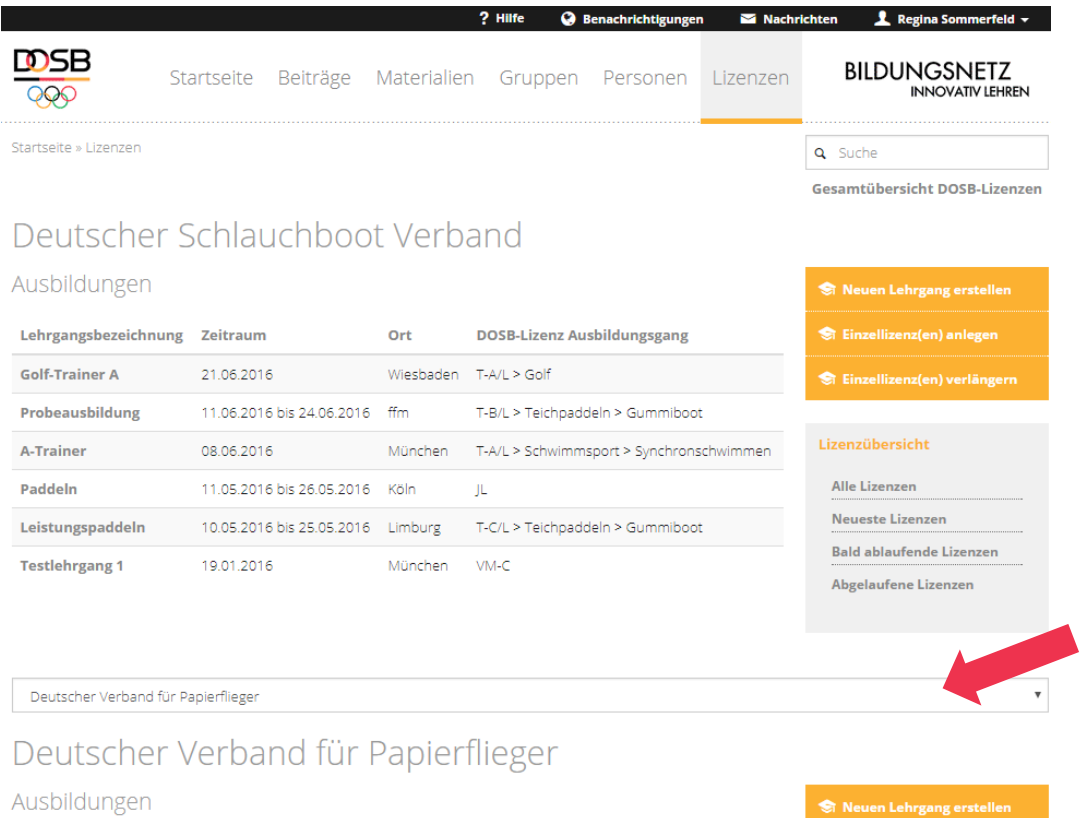

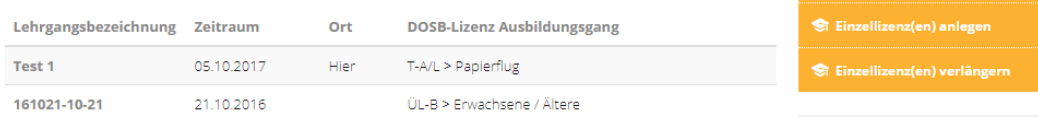

#### <span id="page-8-0"></span>**2.1 Bestandsdatenimport**

Bevor Sie in die Lizenzverwaltung des neuen Systems starten können, sollte zuerst ein Datenimport der bestehenden Lizenzen erfolgen. Damit werden alle Lizenzinhaber/innen Ihres Verbandes einmal komplett erfasst, erhalten eine DOSB-Lizenznummer und können zukünftig statistisch ausgewertet werden, ohne dass dazu weitere Schritte notwendig sind.

#### **Um einen unkomplizierten Bestandsimport zu gewährleisten, ist es notwendig, dass die Daten Ihrer Lizenzinhaber/innen sorgfältig vorbereitet werden!**

#### <span id="page-8-1"></span>**2.1.1 Vorbereitung der Liste(n)**

Der Bestandsdatenimport erfolgt am einfachsten per Excel-Liste. Gerne stellt Ihnen der DOSB im Vorfeld eine Beispieltabelle zur Verfügung. Alle für den Import obligatorischen Spalten sind darin **rot** gekennzeichnet.

#### **Im Folgenden finden Sie einige Erläuterungen zu Spalten und Formaten:**

#### **Welche Lizenzen fallen unter Bestandsdaten?**

Bestandsdaten sind Daten aller Lizenzinhaber/innen, deren Lizenzen **gültig oder seit maximal 5 Jahren abgelaufen** sind (Stichtag: 31.12.2010).

#### **Muss ich einen Gesamtimport machen, oder kann ich auch stufenweise importieren?**

Der Bestandsdatenimport kann auch in mehreren "kleinen Päckchen" (z. B. nach Ausbildungsgängen / Lizenzstufen o. ä. aufgeteilt) erfolgen. Es ist nur wichtig, dass jeder Import als "Bestandsdatenimport" gekennzeichnet wird (siehe 4.1.2), damit die Lizenzen nicht als neu ausgestellte Lizenzen für das Jahr 2016 gezählt werden.

#### **Was mache ich, wenn mir keine Adress- oder Geburtsdaten der Lizenzinhaber/innen vorliegen?**

Wenn von Lizenzinhaber/innen keine Adress- oder Geburtsdaten vorliegen, müssen Dummy-Daten verwendet werden. Zur eindeutigen Erkennung nutzen Sie bitte folgende Dummy-Daten:

- Musterstr. 1
- 99999 Musterstadt
- 11.11.1911

*Wichtig:* Bei der nächsten Verlängerung der entsprechenden Lizenz müssen diese Angaben korrigiert und die Lizenz korrekt ausgedruckt werden!

*Bitte beachten:* Das einzige nachträglich nicht mehr korrigierbare Datenfeld ist **Ausbildungsgang**! D.h. dieses muss korrekt eingetragen werden!

#### **Muss ich Email und Telefon meiner Lizenzinhaber/innen angeben?**

Nein, diese Spalten sind keine Pflichtfelder. Sie werden auch nicht auf der Lizenz abgebildet.

#### **Was mache ich, wenn mir das Datum der Erstausstellung einer Lizenz nicht bekannt ist?**

Ist das Datum der Erstausstellung nicht bekannt, geben Sie bitte **01.01.1900** an. Es handelt sich hierbei um einen extra festgelegten "System-Code". In diesem Falle wird auf der Lizenz als Erstausstellungsdatum "vor 2016" abgedruckt!

#### **Was ist mit Ausbildungsgang gemeint?**

Bei Ausbildungsgang geben Sie bitte die Lizenzart und –stufe und ggf. weitere Disziplinen / Profile / Schwerpunkte der Lizenz an. Hier können Sie gerne eigene Bezeichnungen oder Kürzel verwenden (z.B. "Trainer-C Wasserball", oder auch nur T C W). Während des Imports werden Sie aufgefordert, Ihre Bezeichnung der im System hinterlegten Kennzeichnung zuzuordnen (im Beispielfall: "T-C/L > Schwimmsport > Wasserball"). Für die Angaben in dieser Spalte gibt es demnach keine Vorgaben; es ist lediglich wichtig, dass Sie später anhand der genutzten Kürzel eindeutig den Ausbildungsgang zuordnen können.

#### **Was ist mit Ausstellungsdatum gemeint?**

Das Ausstellungsdatum der Lizenz ist das tatsächliche Datum der Ausstellung oder letzten Verlängerung. Sollte Ihnen hierzu kein Datum bekannt sein, empfehlen wir das aktuelle Datum (Tag des Imports) anzugeben. Ist die Lizenz zum Zeitpunkt des Imports abgelaufen, muss ein Datum gewählt werden, das innerhalb der Gültigkeitsdauer der Lizenz lag, z.B. 4 bzw. 2 Jahre vor Ablauf der Gültigkeit.

#### **Was muss ich bei Ehrenkodex und Erste-Hilfe-Ausbildung eintragen?**

Die hier zu treffenden Angaben sind "Ja" (für liegt vor) oder "Nein" (für liegt nicht vor). Wenn Sie "Ja" angeben, wird der Nachweis auch auf der 2. Seite der Lizenz erwähnt. Wenn Sie unsicher sind, ob die Unterlagen vorliegen, wählen Sie "Nein". Die Angabe des Datums der Vorlage ist optional.

*Hinweis:* Selbstverpflichtungserklärungen mit den Titeln Verhaltenskodex, Verhaltensrichtlinie o. ä. sind dem Ehrenkodex gleichwertig.

#### **Was ist mit Lizenznummer (Verband) gemeint?**

Das Feld "Lizenznummer (Verband)" ist optional. Hier haben Sie die Möglichkeit, die bisher in Ihrem System geführten verbandseigenen Lizenznummern der Lizenzinhaber/innen anzugeben. Diese Nummer wird dann zusammen mit der neuen DOSB-Lizenznummer auf den Lizenzen aufgeführt.

#### **Was bedeutet Vorqualifikationsart bzw. DOSB-Lizenznr. Vorqual.?**

Für den Bestandsdatenimport sind die Felder Vorqualifikationsart bzw. DOSB-Lizenznr. Vorqual. nicht auszufüllen. Sie werden jedoch für zukünftig neu anzufordernde Lizenzen ab der zweiten und dritten Lizenzstufe (B- und A-Lizenzen) zu Pflichtfeldern (Details siehe 5.1.1, 5.2.1 und 5.2.4).

#### **Was ist mit Zusatzfeld 1 / Zusatzfeld 2 gemeint?**

Über die Spalten Zusatzfeld 1 und Zusatzfeld 2 können eigene Datenfelder Ihres Verbandes importiert und damit die Lizenzverwaltung geringfügig Ihren Bedürfnissen angepasst werden. Der Inhalt pro Feld darf 1024 Zeichen nicht übersteigen. Die Spalten können auch individuell betitelt werden (siehe 3.3.5).

**Wie gehe ich mit Altbestandslizenzen (z.B. Fachübungsleiter, Vereinsmanager A) um, die heutzutage nicht mehr existieren?**

Das neue DOSB-Lizenzmanagementsystem enthält alle vom DOSB genehmigten Ausbildungsgänge gemäß den aktuellen Rahmenrichtlinien. Bitte stellen Sie Inhabern von Altbestandslizenzen eine gleichwertige Lizenz (Fachübungsleiter => Trainer C Breitensport) oder die höchste aktuell verfügbare Lizenzstufe (Vereinsmanager A => Vereinsmanager B) der entsprechenden Lizenz aus.

**Muss ich etwas besonders berücksichtigen, wenn Lizenzinhaber/innen im Ausland wohnen?** 

Im DOSB-Lizenzmanagementsystem gibt es keine Spalte "Land". D. h. bei Lizenzinhaber/innen, die im Ausland wohnen, sollte folgendes berücksichtigt werden:

- alle Zusatztexte der Adresse sollten in die Spalte "Straße & Nr." eingetragen werden
- in das Feld "PLZ" können auch ausländische Postleitzahlen mit Ländercodes eingetragen werden (z. B. NL-4566), ebenso Länder-Codes in Form der ISO-Norm
- bei Bedarf kann das Land in der Spalte "Ort" hinter der Ortsangabe eingetragen werden (z. B. Brüssel, Belgien)

#### <span id="page-10-0"></span>**2.1.2 Import**

Der Bestandsdatenimport erfolgt über den orangenen Menüpunkt "Einzellizenz(en) anlegen".

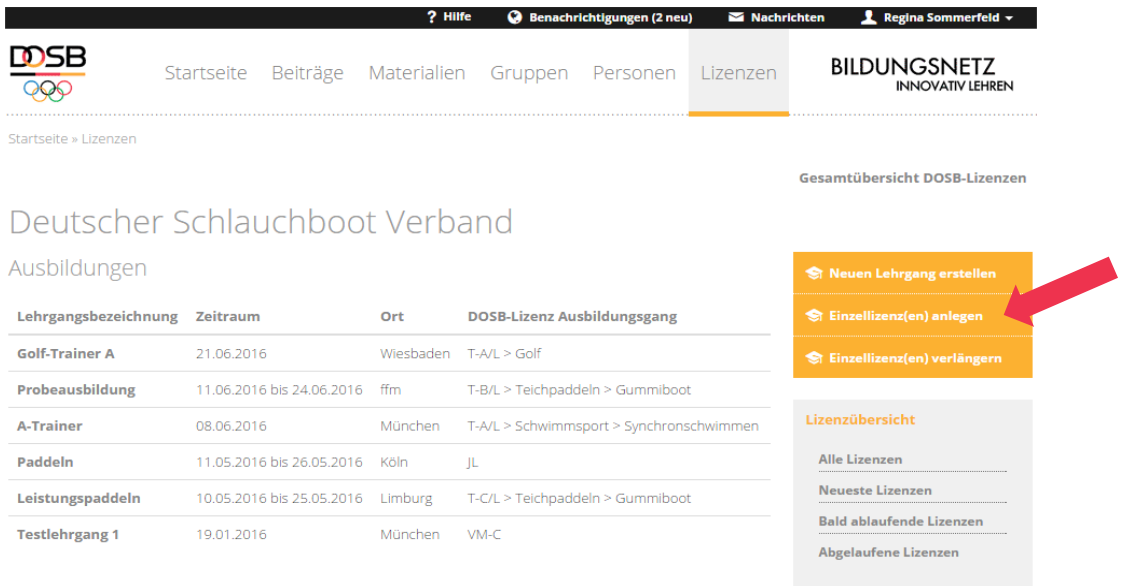

#### Sie gelangen auf eine Tabellenansicht. Klicken Sie bitte auf "Import".

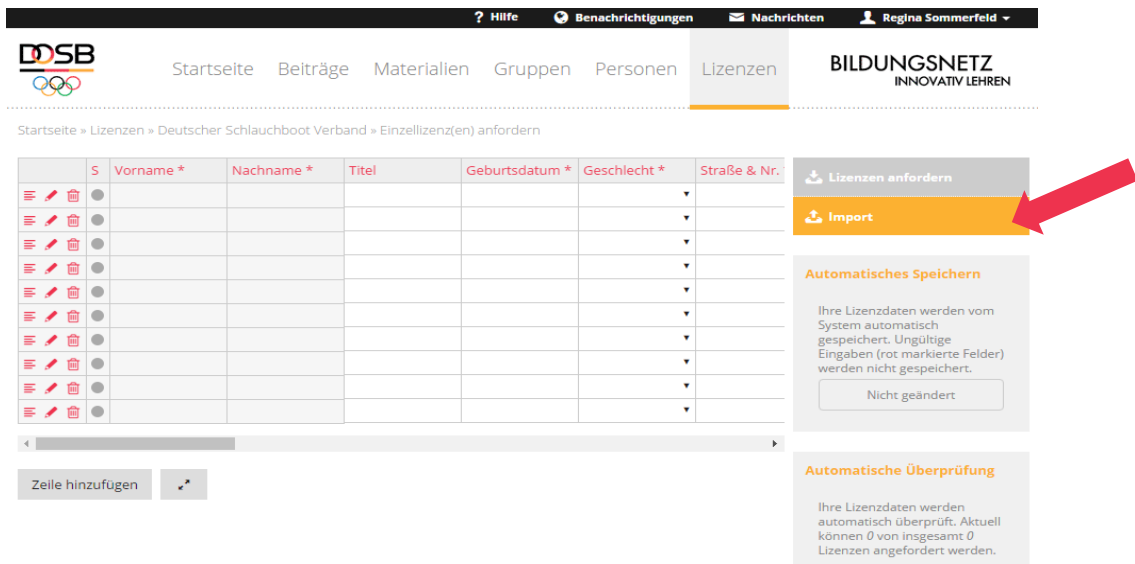

Setzen Sie bitte ein Häkchen in "Bestandslizenzen" (WICHTIG!) und wählen über "Datei auswählen" Ihre vorbereitete Datenliste aus.

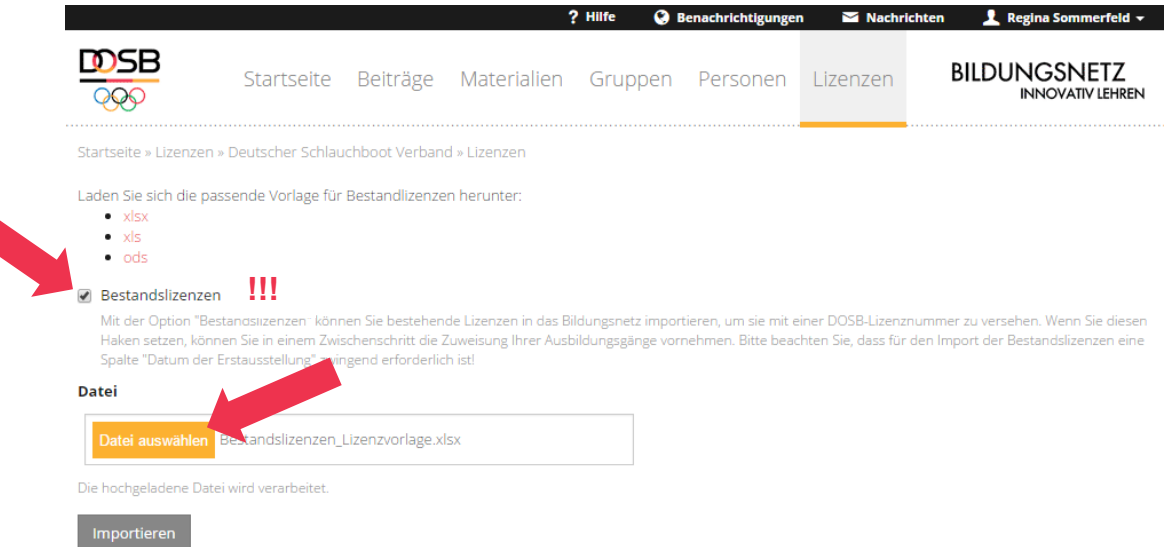

Anschließend haben Sie die Möglichkeit nicht automatisch erkannte Spalten (z.B. aufgrund einer abweichenden Betitelung oder Schreibweise) zuzuordnen.

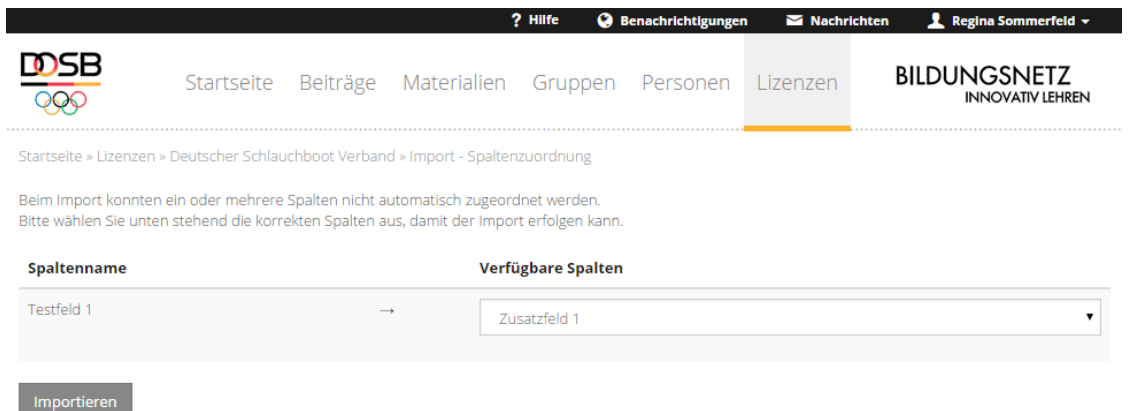

Hinweis: Oftmals muss die Spalte "Straße & Nr." zugeordnet werden; sie finden die Zuordnung im Drop-Down-Menü der "Verfügbaren Spalten".

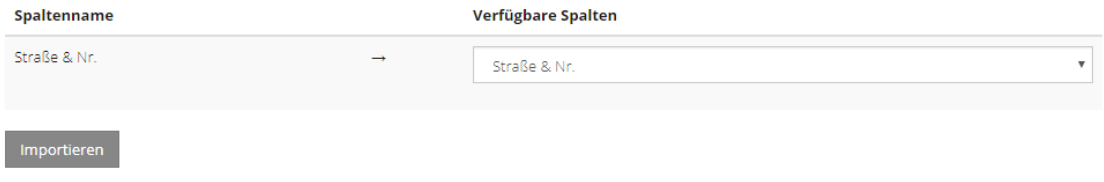

Als nächstes werden Sie aufgefordert, Ihre Bezeichnungen der Ausbildungsgänge einer offiziellen Bezeichnung im Bildungsnetz zuzuordnen. In den Drop-Down Menüs werden Ihnen alle Ausbildungsgänge angezeigt, für die Ihr Verband ausbildungsberechtigt ist.

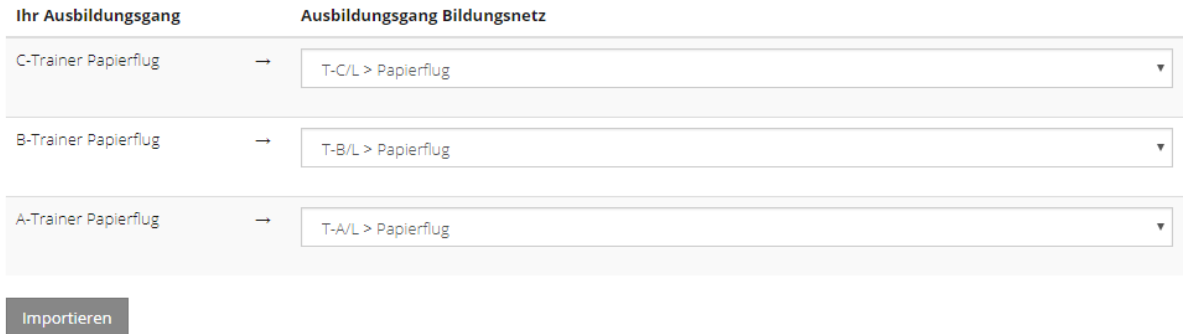

Es wird Ihnen nun angezeigt, wie viele Lizenzen valide und wie viele fehlerhaft sind. Im nächsten Schritt können Sie die validen Datensätze importieren und sich die fehlerhaften Datensätze in einer Excel-Tabelle herunterladen. Klicken Sie auf Schritt 2.

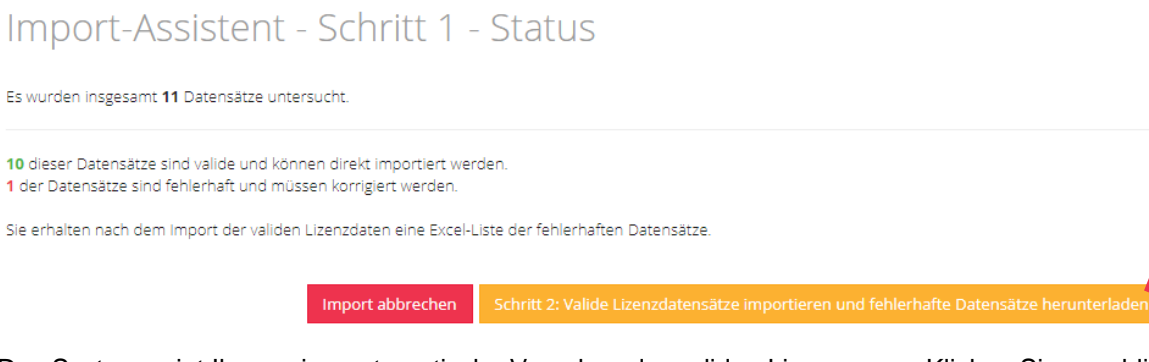

Das System zeigt Ihnen eine automatische Vorschau der validen Lizenzen an. Klicken Sie anschließend auf Schritt 3.

## Import-Assistent - Schritt 2 - Valide Lizenzen anfordern (Vorschau)

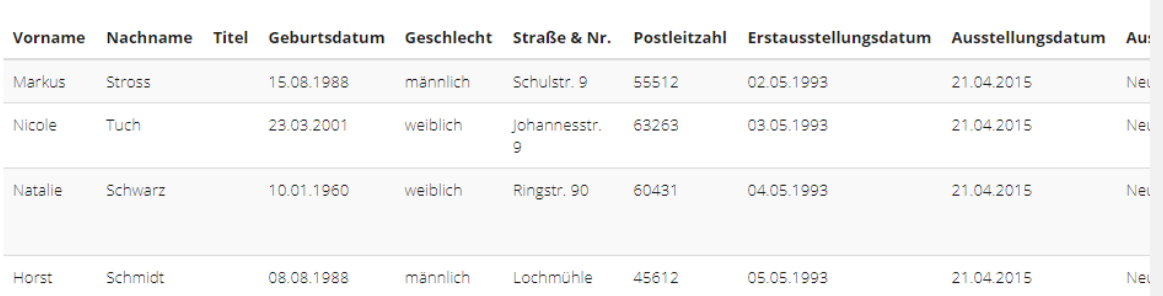

Im nächsten Schritt können Sie die fehlerhaften Lizenzen herunterladen. Anschließend können Sie diese korrigieren und erneut importieren.

Import abbrechen

Das System startet parallel automatisch einen Excel-Export mit den fehlerhaften Daten. Es besteht auch die Möglichkeit, den Export manuell zu starten. In der Excel-Tabelle sind die fehlerhaften Daten rot markiert. Jedem Fehler kann eine genaue Fehlerbeschreibung entnommen werden.

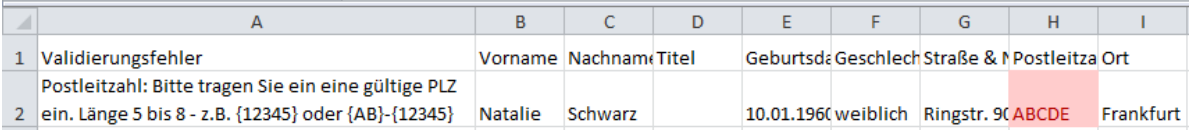

Bitte korrigieren Sie die fehlerhaften Daten und speichern Sie diese Excel-Tabelle für einen erneuten Bestandsdatenimport ab. Hinweis: Wenn alle Daten valide sind, entfällt dieser Schritt.

Gehen Sie nun zurück auf LiMS, bestätigen Sie, dass Sie die fehlerhaften Lizenzdaten heruntergeladen haben und klicken Sie auf "Abschließen". Alle validen Daten haben nun automatisch eine neue DOSB-Lizenznummer erhalten und sind in Ihrer Lizenzübersicht "Alle Lizenzen" gelistet.

Wenn das System fehlerhafte Datensätze erkannt und Sie diese bereinigt haben, starten Sie über den orangenen Menüpunkt "Einzellizenz(en) anlegen" einen erneuten Import.

Hinweise: Sie haben jederzeit die Möglichkeit, den Import abzubrechen. Die Daten werden dann nicht gespeichert und es muss von vorn begonnen werden.

Sie können den Bestandsdatenimport beliebig häufig durchführen. Bitte achten Sie darauf, dass Sie nur Datensätze als Bestandsdaten importieren, die noch keine DOSB-Lizenznummer führen.

#### **4.1.3 Export der Gesamtliste inkl. DOSB-Lizenznummern**

Im Anschluss an den Bestandsdatenimport empfehlen wir den Export einer Gesamtliste aller Lizenzen inkl. der neuen DOSB-Lizenznummer für Ihre Unterlagen.

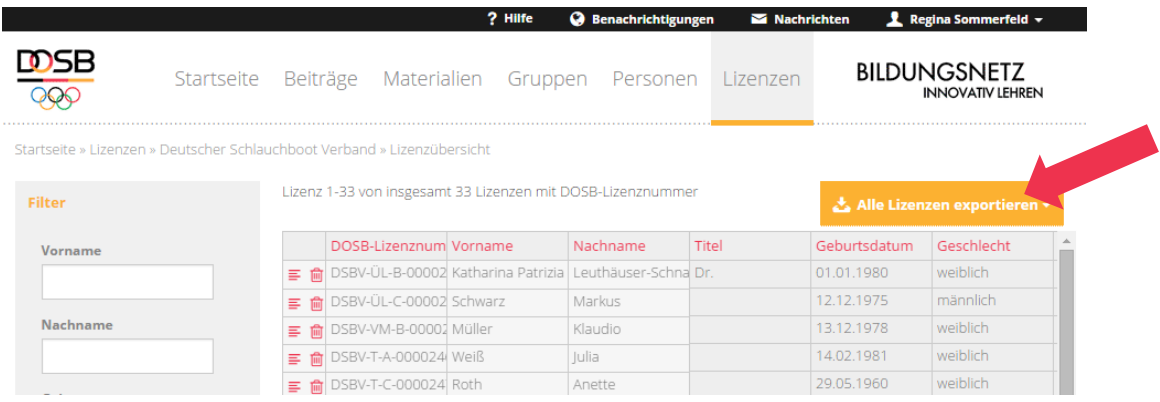